### **Greensburg Central Catholic - Accessing the School Payment Portal (LunchTime Software)**

- Log into the PowerSchool Parent Portal. (https://powerschool.dioceseofgreensburg.org)
- Click on the **Applications** shortcut, located within the blue navigation bar at the top right corner of the page.

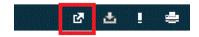

• Click on the link for the School Payment Portal within the Applications menu.

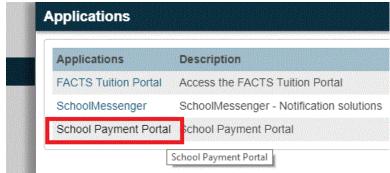

The first time you access the School Payment Portal, you will be asked to establish a password for your account.
 Enter your desired password in the New Password and Confirm New Password fields. When finished, click on the Update button.

# Finish setting up your SchoolPaymentPortal.com access account Welcome to the School Payment Portal Websitel Since this is the first time you've accessed the site, you will need to account in case you would ever choose to login to this site directly instead of accessing it from your PowerSchool Proceedings of the available to your account. Your password must be at least 6 characters in length and it is case sensitive. Email Address: New Password: Confirm New Password:

• You will be taken to the home page of the LunchTime School Payment Portal. Within the portal you'll be able to view your child's balance, transactions, as well as make payments/deposits to his/her lunch account.

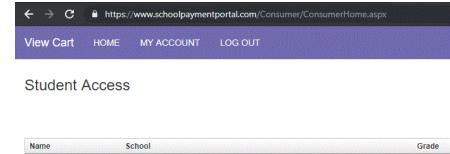

### **Additional Information Regarding the School Payment Portal**

- The LunchTime School Payment Portal is accessible via the PowerSchool Parent Portal as noted above.
- The e-mail address used with your PowerSchool Parent Account serves as your username for the LunchTime School Payment Portal along with the password you created upon accessing the Payment Portal the first time.
- The student(s) tied to your PowerSchool Parent Account are automatically visible to you within the LunchTime School Payment Portal.

## Make a Cafeteria Deposit

On the Home Screen, click the Make Cafeteria Deposit button.

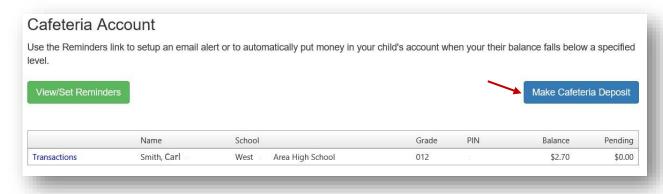

Enter the Deposit Amount for each Student Listed and click the **Continue** button.

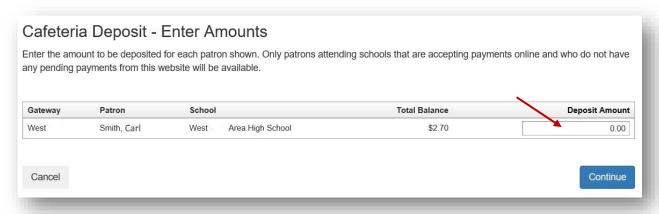

Review the Payment Screen and then Click the Add To Cart button.

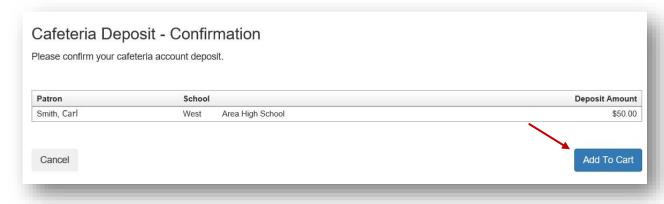

Once all Cafeteria Deposits have been added to your Shopping Cart, click the **Check Out** button.

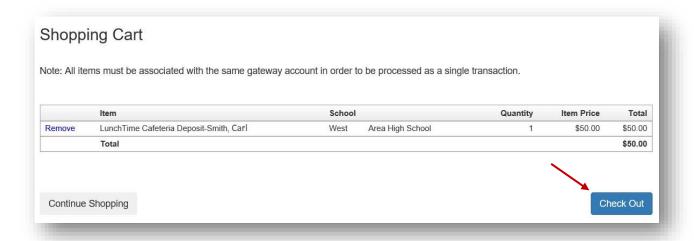

Your payment options will be displayed. If your school only accepts Credit Cards or ACH you may not see multiple options. If you have not used the payment system, you may not have a Saved Account. Note the Service Fee and associated amounts for each listed payment option. Click on **Select** next to the payment option you wish to use.

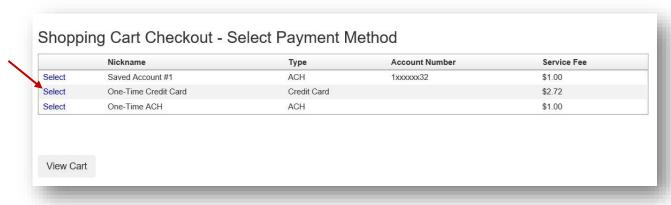

Enter all the required information in the Billing Information Section.

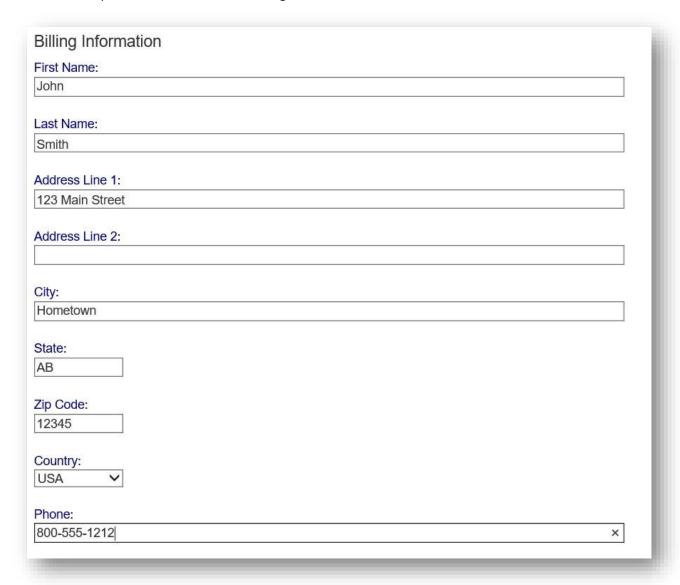

If ACH was chosen, continue to the Account Information Section, adding information from a printed check. Confirm the Service Fee and the Total Due.

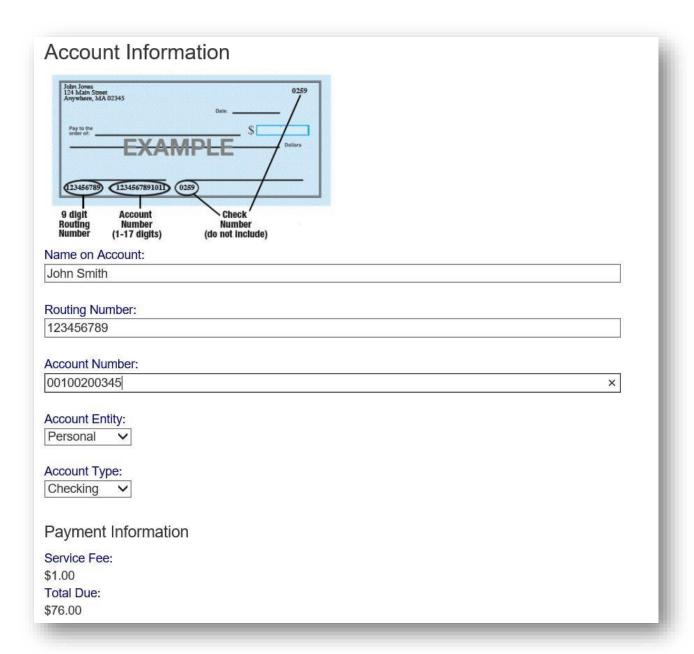

If Credit Card was chosen, enter the required information: Confirm the Service Fee and the Total Due.

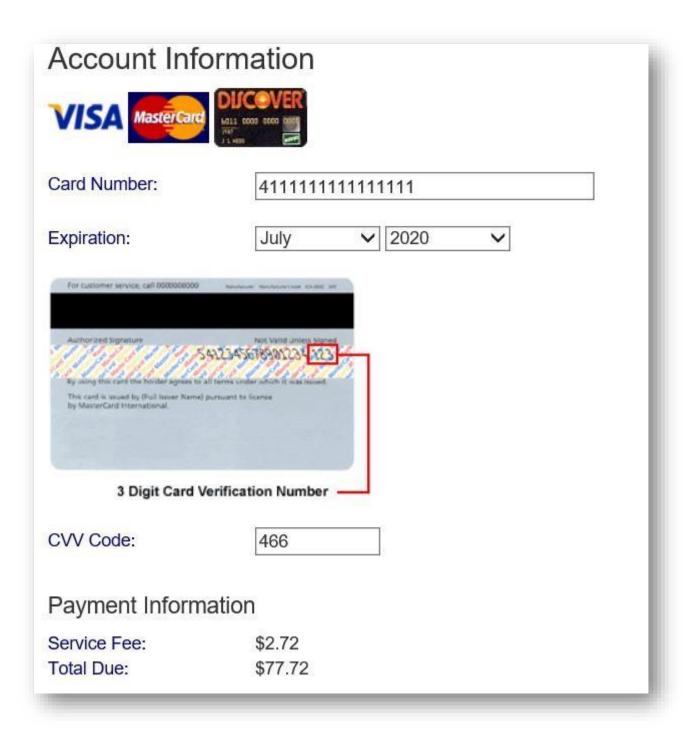

You must check the box to confirm the Total Due will be paid using the selected payment source. Click the **Process Payment** button.

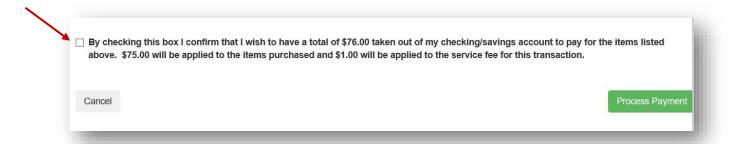

You will receive a Receipt. You may print this for your records by clicking the blue **Print** button or return to your account by clicking on the gray **Back to My Account** button.

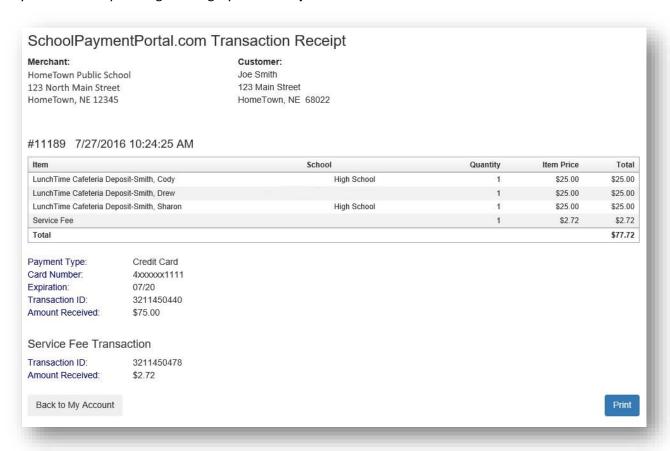

### Reminders

Users can establish thresholds for each student and receive either email reminders or automatic payments when the threshold has been reached. Under the Cafeteria Account section, Click on **View/Set Reminders**.

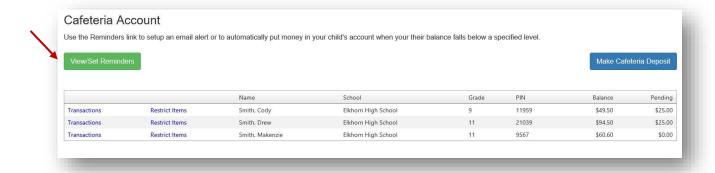

Click on **Modify** next to the Student.

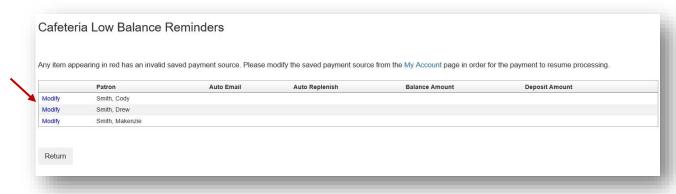

From the Reminder Type dropdown, choose either Auto Email or Auto Replenish. Click the Continue

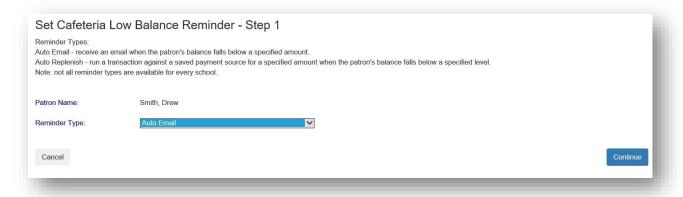

Enter the required information and click the **Continue** button.

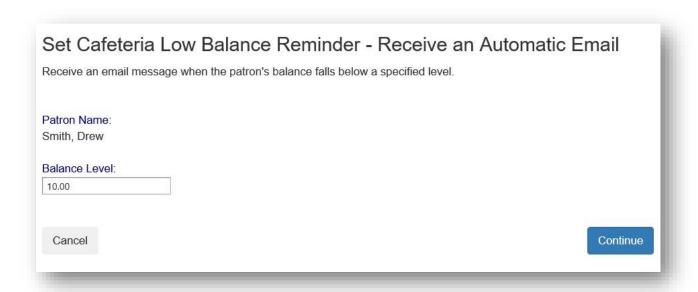

Verify the information and click the **Save Reminder** button. Repeat with additional students as needed.

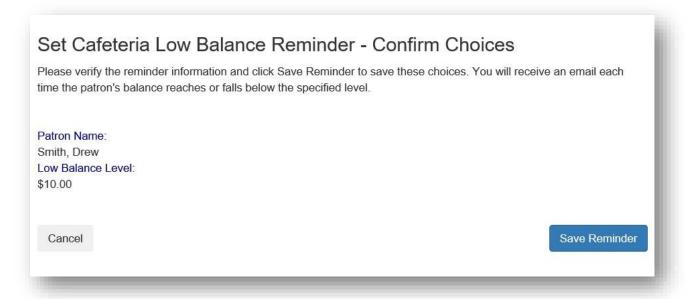

### **Transactions**

Click on the blue text **Transactions** to see a listing of all cafeteria activity for that student.

### Cafeteria Account Use the Reminders link to setup an email alert or to automatically put money in your child's account when your their balance falls below a specified level. Make Cafeteria Deposit School Grade PIN Pending Name Balance Transactions Restrict Items Smith, Cody Elkhorn High School 9 11959 \$49.50 \$25.00 Transactions Restrict Items Smith, Drew Elkhorn High School 11 21039 \$94.50 \$25.00 Restrict Items Smith, Makenzie Elkhorn High School 9567 \$60.60 \$0.00 Transactions 11

Review the information then click the **Return** button.

| Cafeteria Transactions  Name: |       |                |          |             |        |          |          |
|-------------------------------|-------|----------------|----------|-------------|--------|----------|----------|
|                               |       |                |          |             |        |          |          |
|                               |       |                |          |             |        |          | Ketuiii  |
| Date                          | Meal  | Item           | Quantity | Item Amount | Debit  | Credit   | Balanc   |
| 5/13/2016 11:15:20 AM         | Lunch | Tray Water     | 1        | \$3.40      | \$3.40 |          | \$68.2   |
| 5/12/2016 1:36:24 PM          | Lunch | Tray Water     | 1        | \$3.40      | \$3.40 |          | \$71.6   |
| 5/9/2016 11:17:10 AM          | Lunch | Tray Water     | 1        | \$3.40      | \$3.40 |          | \$75.0   |
| 5/6/2016 11:37:56 AM          | Lunch | Tray Water     | 1        | \$3.40      | \$3.40 |          | \$78.4   |
| 5/4/2016 12:26:26 PM          | Lunch | Milk - Choc.   | 1        | \$0.65      | \$0.65 |          | \$81.8   |
| 5/3/2016 10:00:39 AM          | Lunch | Milk - Choc.   | 1        | \$0.65      | \$0.65 |          | \$82.5   |
| 5/2/2016 12:20:20 PM          | Lunch | Tray Water     | 1        | \$3.40      | \$3.40 |          | \$83.1   |
| 4/28/2016 9:00:14 AM          | Lunch | Tray Water     | 1        | \$3.40      | \$3.40 |          | \$86.5   |
| 4/26/2016 12:36:40 PM         | Lunch | Tray Water     | 1        | \$3.40      | \$3.40 |          | \$89.9   |
| 4/21/2016 11:55:55 AM         | Lunch | Tray Water     | 1        | \$3.40      | \$3.40 |          | \$93.3   |
| 4/20/2016 12:20:52 PM         | Lunch | Tray Water     | 1        | \$3.40      | \$3.40 |          | \$96.7   |
| 4/18/2016 12:48:39 PM         | Lunch | Tray Water     | 1        | \$3.40      | \$3.40 |          | \$100.1  |
| 4/12/2016 11:43:26 AM         | Lunch | Tray Water     | 1        | \$3.40      | \$3.40 |          | \$103.5  |
| 4/11/2016 12:16:41 PM         | Lunch | Tray Water     | 1        | \$3.40      | \$3.40 |          | \$106.9  |
| 4/7/2016 1:03:17 PM           | Lunch | Tray Water     | 1        | \$3.40      | \$3.40 |          | \$110.3  |
| 4/4/2016 12:21:28 PM          | Lunch | Tray Water     | 1        | \$3.40      | \$3.40 |          | \$113.7  |
| 4/1/2016 12:17:34 PM          | Lunch | Tray Water     | 1        | \$3.40      | \$3.40 |          | \$117.1  |
| 3/31/2016 1:17:28 PM          | Lunch | Tray Water     | 1        | \$3.40      | \$3.40 |          | \$120.5  |
| 3/29/2016 1:30:09 PM          | Lunch | Tray Water     | 1        | \$3.40      | \$3.40 |          | \$123.9  |
| 3/25/2016 9:10:16 AM          | Lunch | Tray Water     | 1        | \$3.40      | \$3.40 |          | \$127.3  |
| 3/24/2016 1:16:18 PM          | Lunch | Tray Water     | 1        | \$3.40      | \$3.40 |          | \$130.7  |
| 3/23/2016 1:08:34 PM          |       | Online Deposit | 1        | \$150.00    |        | \$150.00 | \$134.1  |
| 3/22/2016 9:23:36 AM          | Lunch | Tray Water     | 1        | \$3.40      | \$3.40 |          | (\$15.85 |
| 3/21/2016 12:22:18 PM         | Lunch | Tray Water     | 1        | \$3.40      | \$3.40 |          | (\$12.45 |
| 3/11/2016 12:35:25 PM         | Lunch | Tray Water     | 1        | \$3.40      | \$3.40 |          | (\$9.05  |

### **Restrict Items**

Your school may allow Restrict Items. This allows parents/guardians to control cafeteria purchases. You will see all the items available for purchase. Click on the blue text Restrict to restrict specific items. Restricted items will show in the upper list. Please be cautious in setting restrictions. If your school does not offer this option online, you may be able to contact the school nurse or food services directly to discuss dietary requirements.

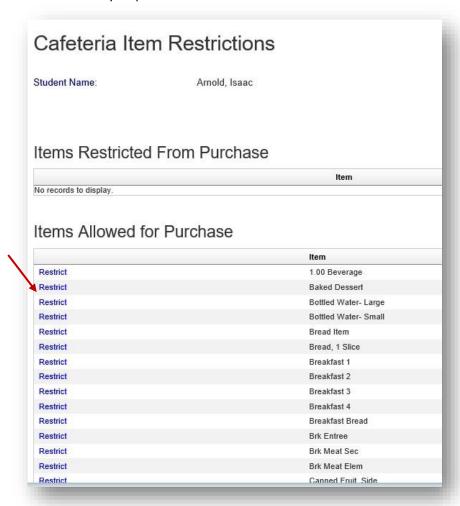

# My Account

You can use the My Account menu to Review Saved Payment Sources.

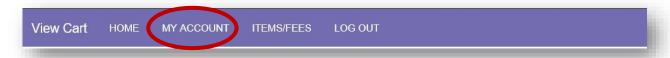

# **Review Saved Payment Sources**

Under Saved Payment Sources, Click Modify

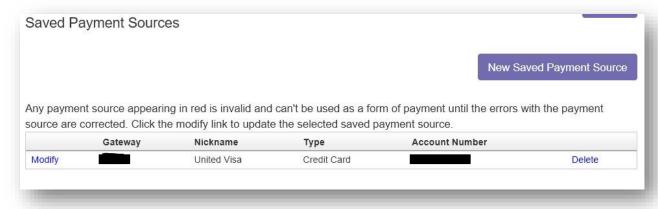

Enter updated information for your payment source.

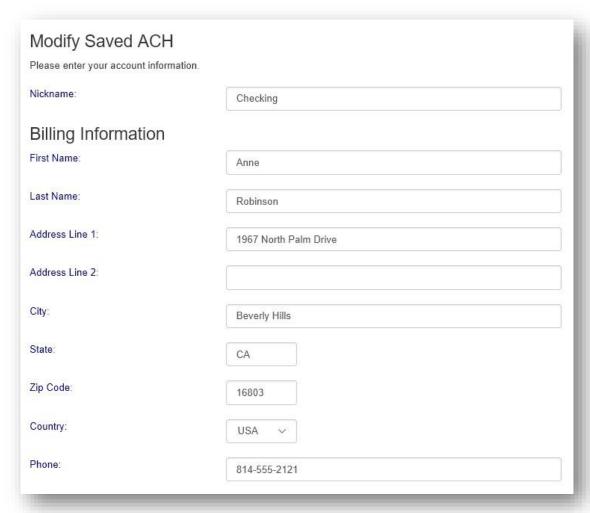

Click **Continue** when finished to return to the Home screen.

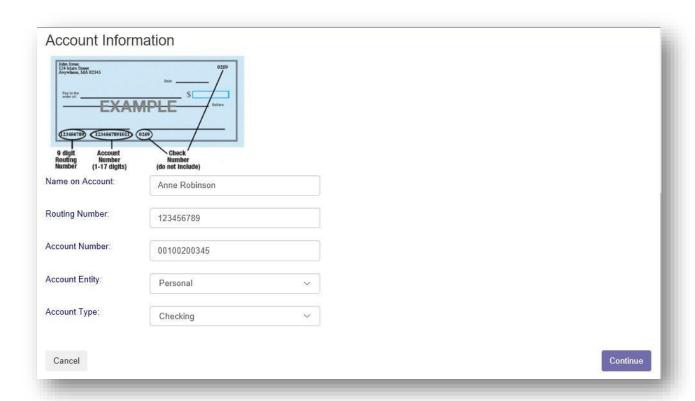